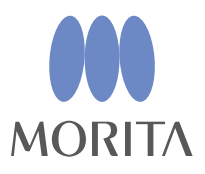

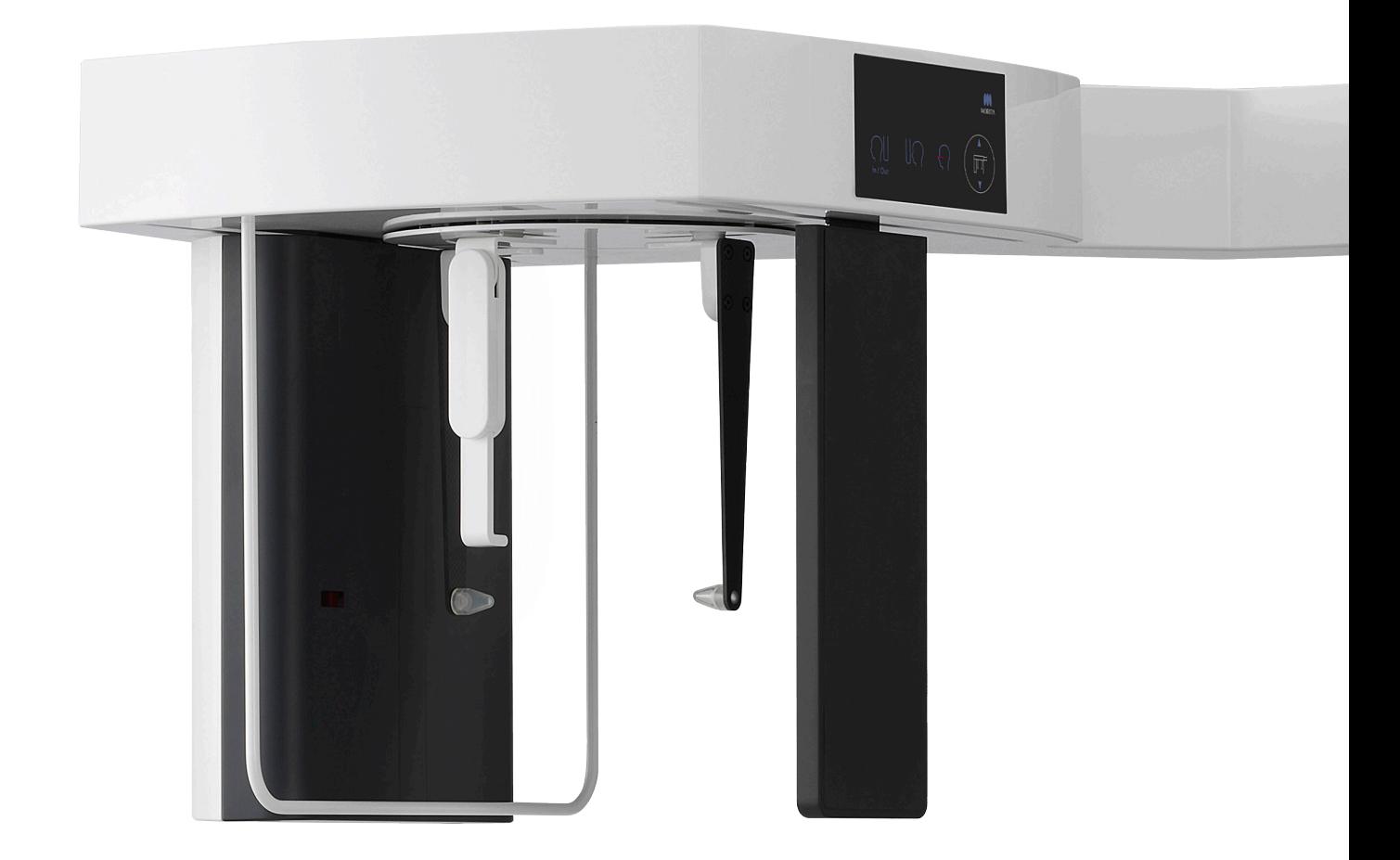

# **Veraview X800**

**INSTRUCTIONS FOR USE**

Cephalo

This manual is for making cephalo exposures. Use it along with the manual for panorama and CT exposures.

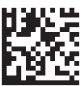

Thinking ahead. Focused on life.

2023-04-21 Pub. No.: X800-93224-502 (en) Printed in Japan

## **Table of Contents**

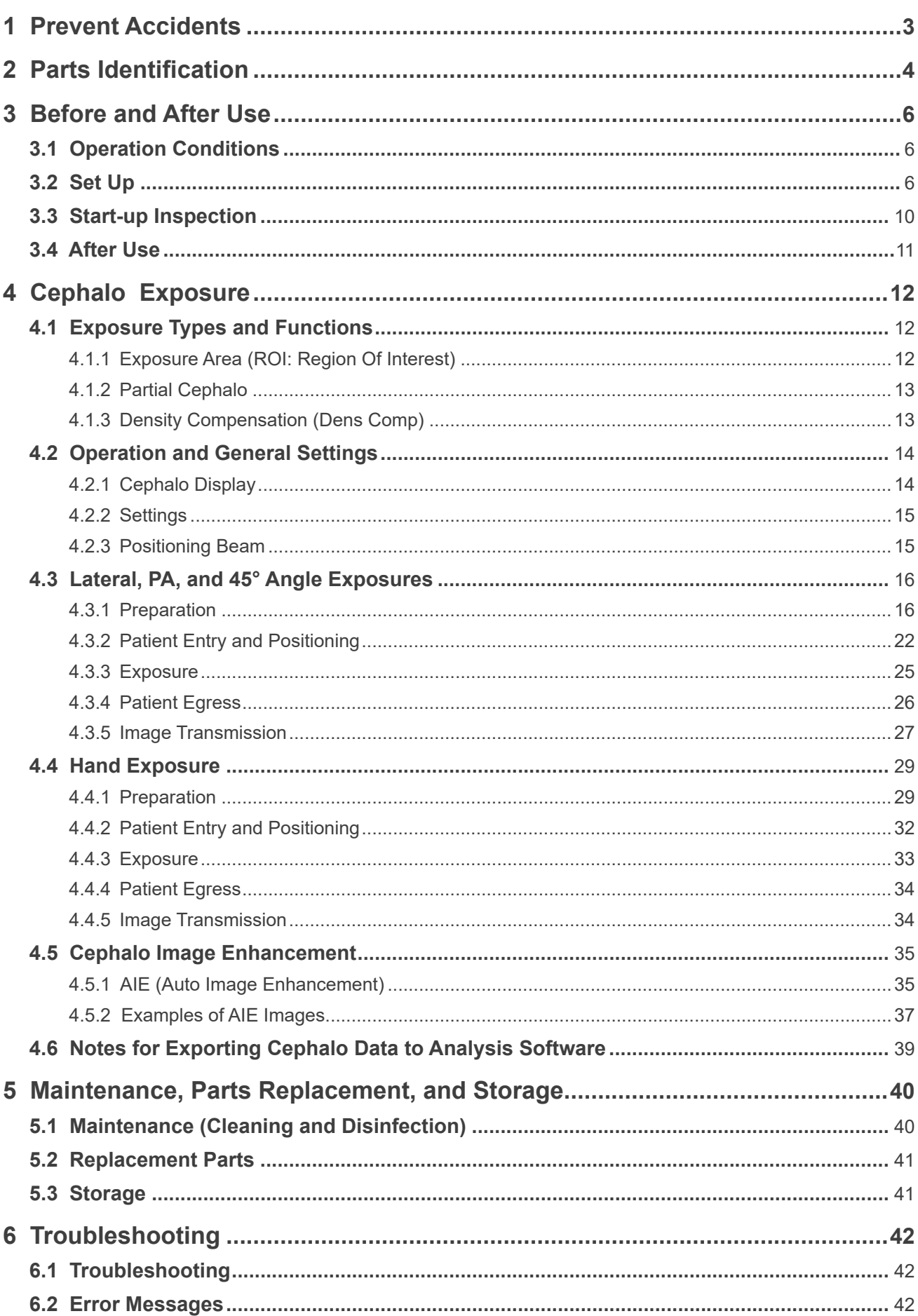

### <span id="page-2-0"></span>**1 Prevent Accidents**

### **1.1 Attention Customers**

This manual is for making cephalo exposures with the Veraview X800. It must be used along with the Veraview X800 manual for panorama and CT exposures. Keep this manual in a readily accessible place for quick and easy reference.

### **1.2 Prevent Accidents**

Most operation and maintenance problems result from insufficient attention being paid to basic safety precautions and not being able to foresee the possibilities of accidents.

Problems and accidents are best avoided by foreseeing the possibility of danger and operating the unit in accordance with the manufacturer's recommendations. First, thoroughly read all precautions and instructions pertaining to safety and accident prevention; then, operate the equipment with the utmost caution to prevent either damaging the equipment itself or causing bodily injury.

The following symbols and expressions indicate the degree of danger and harm that could result from ignoring the instructions they accompany:

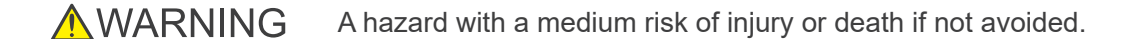

**ACAUTION** A hazard with a low risk of minor or moderate injury if not avoided.

(Usage Note) This informs the user of important points concerning operation or the risk of equipment damage.

The user (i.e., healthcare facility, clinic, hospital etc.) is responsible for the management, maintenance and use of medical device.

Disregarding the information on safety is considered ABNORMAL USE.

This equipment must only be used by dentists and other legally licensed professionals.

#### **Do not use this equipment for anything other than its specified dental X-ray exposure purpose.**

Caution: Federal law restricts this device to sale by or on the order of a dentist and a licensed healthcare practitioner.(for USA)

Trademarks (™) and Registered Trademarks (®) :

The names of companies, products, services, etc. used in this manual are either trademarks or registered trademarks owned by each company.

© 2017 J. MORITA MFG. CORP.

## <span id="page-3-0"></span>**2 Parts Identification**

### **㇞ Main Unit**

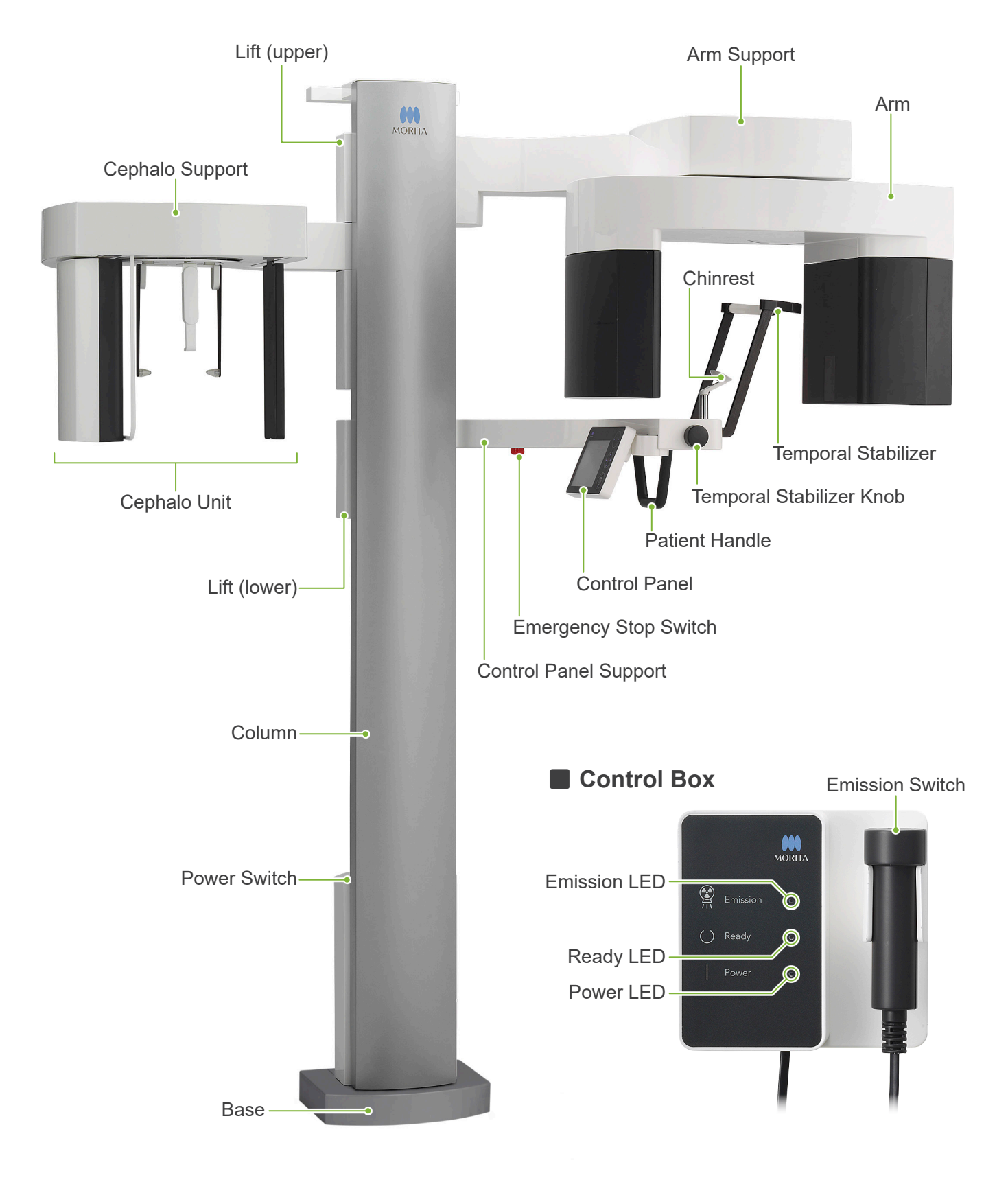

# **㇞ Cephalo Unit** Cephalo Control Panel Head Positioner Nasion Plate  $\bullet$ Cephalo Slit Patient Guard X-ray Detector Ear Rods Ear Rod Plate

**Blue** icons and the Ready key are activated by touch.

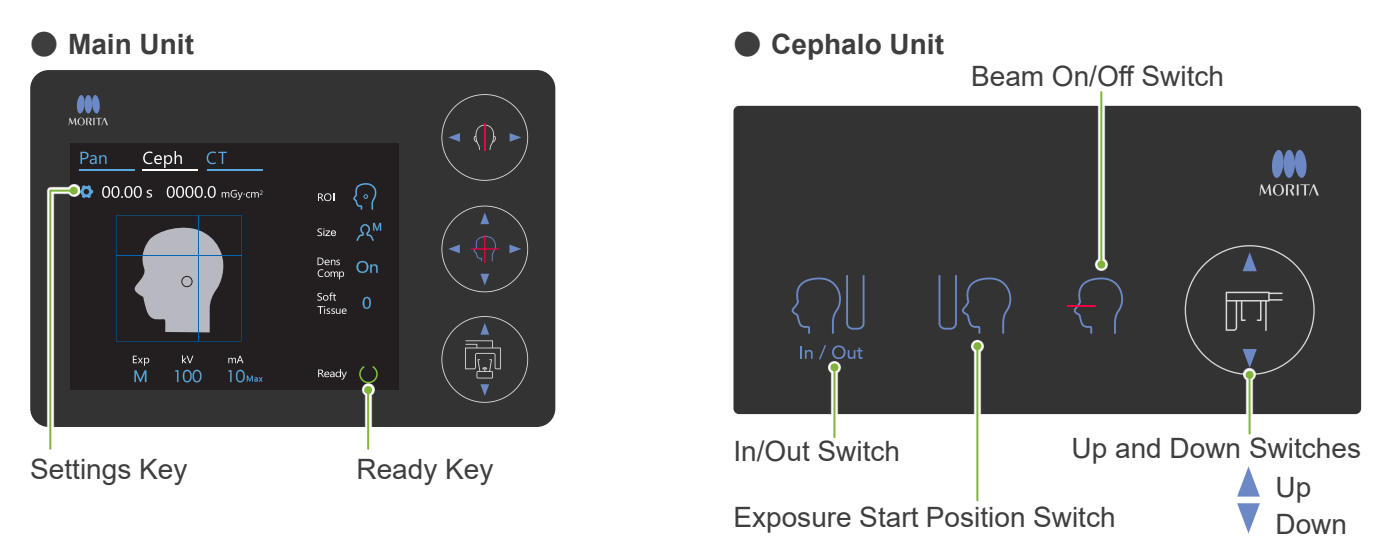

**D** Do not press down with excessive force on either of the control panels. Do not press on the panels with any sharp objects like ballpoint pens or fingernails etc.

**D** Do not use the Beam On/Off or Lift Up/Down switches while touching some other part of the panel.

### **Patient Positioning Tools and Consumable Parts**

- Hand Plate (1)
- Ear Rods (2)

## <span id="page-5-0"></span>**3 Before and After Use**

### **3.1 Operation Conditions**

#### **ⶤ Use the Veraview X800 under the following conditions:**

The Veraview X800 must be operated under specific conditions (ambient temperature range, humidity, and atmospheric pressure range). Refer to the Instructions for Use for Panorama and CT, and follow the descriptions in the **"Operating Conditions" of "13.1 Technical Specifications"**.

- \* If an accident occurs, the equipment must not be used until repairs have been completed by a qualified and trained technician authorized by the manufacturer.
- \* Have patients remove glasses, earrings and any other accessories that might interfere with the exposure.
- \* Before use make an initial inspection to make sure the unit will operate properly and safely.

### **3.2 Set Up**

#### **3.2.1 Start i-Dixel WEB**

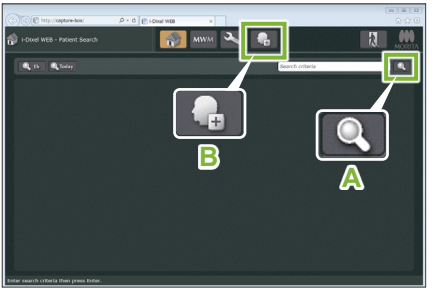

i-Dixel WEB

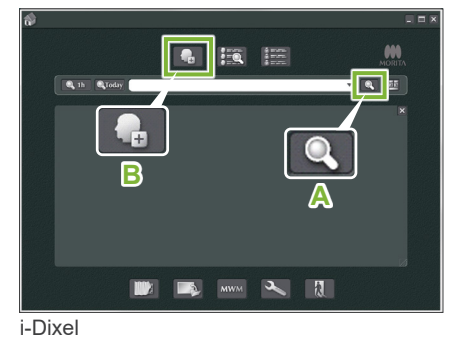

i-Dixel WEB

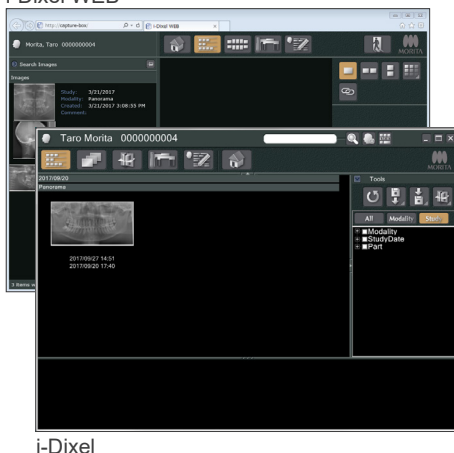

#### **1. Start i-Dixel or i-Dixel WEB**

Start the i-Dixel or i-Dixel WEB software (hereinafter referred to as "i-Dixel WEB").

#### **2. Retrieve a registered patient**

Enter the patient ID in the search field and click the search icon (**A**). To use the patient list, select a patient and then double-click it.

#### **● Register a New Patient**

To begin, register a patient. Click the icon **B** to register a new patient. Fill out the form that appears and then click the Register button.

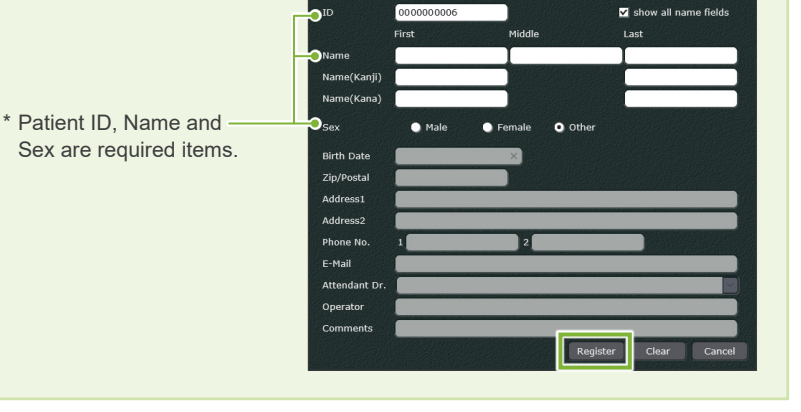

An image list will appear.

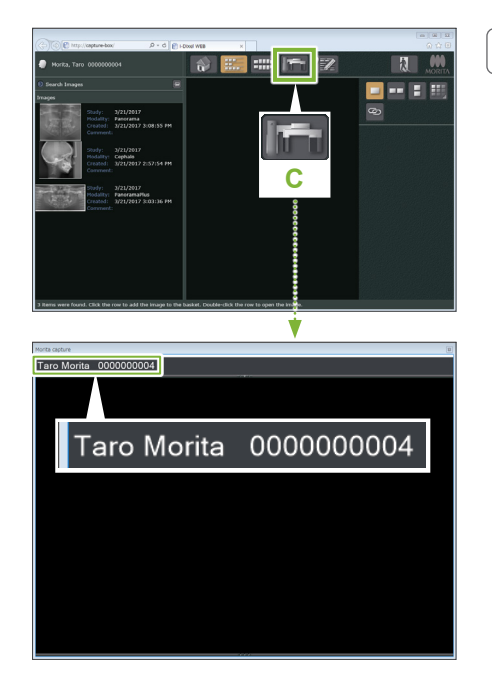

#### **3. Open X800 Exposure window**

Click the X800 Exposure Window icon (**C**). When the window opens, an exposure can be made.

#### **ACAUTION**

- When a patient is selected with i-Dixel WEB, the patient name appears on the title bar for the X800 Exposure Window. Before making the exposure, make sure the name on the title bar is the name of the patient subject to the exposure. If it is not the right name, close the window, and then click the icon ( **C** ) to reopen the window. Check that the right name appears on the title bar, and then make the exposure. If the wrong name is on the title bar, the exposure data will be saved for the wrong patient.
- If multiple tabs or windows are open for i-Dixel WEB, processing can become unstable and this could lead to saving data in the wrong patient file or not being able to make the exposure. Do not fail to close all tabs and windows before clicking the icon ( **C** ) for the X800 Exposure Window.
- \* Do not fail to open the X800 Exposure Window before making an exposure.
- \* For details refer to the Instructions for Use for i-Dixel WEB.

#### **3.2.2 Safety Check for Moving Parts**

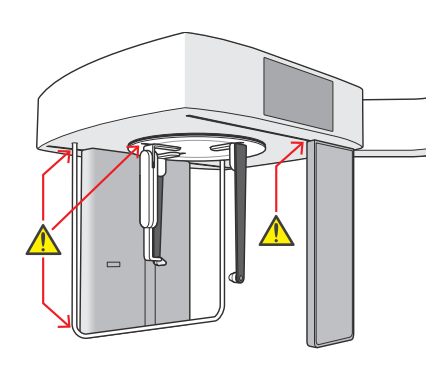

For safety, make sure that fingers will not be pinched before moving any parts.

#### **ACAUTION**

• Keep fingers away from gaps and openings of moving parts such as the head positioner as well as the holes on the support column.

#### $\blacksquare$  Emergency Stop Switch

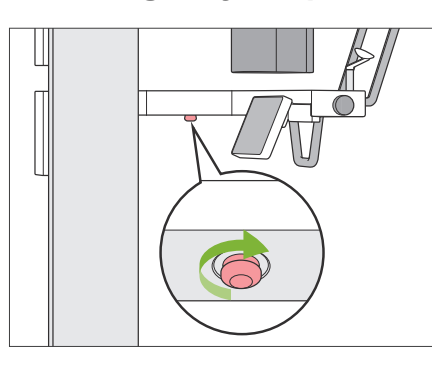

#### **ⶤ In Case of Emergency**

Press the Emergency Stop switch. This will stop the arm rotation and X-ray emission.

\* Never use this switch except in the case of an emergency.

#### ● After Pressing the Emergency Stop switch.

- 1. Guide the patient away from the unit and turn off the Power switch.
- 2. Restore the unit to a safe condition.
- 3. Turn the Emergency Stop switch in the direction shown by the arrow in the illustration until it clicks to release it.
- 4. Restart the computer.
- 5. Turn on the Power switch.
- 6. Check the panorama, CT, and cephalo exposure operation.

If the unit cannot be returned to a safe condition or will not operate, contact your local dealer or J. MORITA OFFICE.

#### **3.2.3 Start Main Unit**

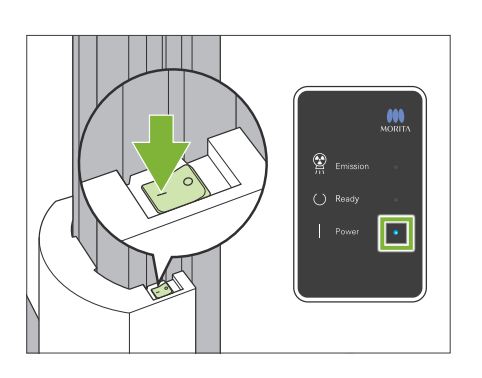

Press the side of the Power switch on the lower part of the column that is marked with a line ( | ).

The unit will turn on and the blue Power LED on the control box will light up.

#### **ACAUTION**

- Do not press the Power switch if the patient is near or inside the equipment. Otherwise, the arm will rotate and the control panel support will move and could injure the patient.
- **If the Emergency Stop switch has been inadvertently pressed while the unit was** being cleaned etc., the unit cannot be turned on. Release the Emergency Stop switch, and then turn on the unit.
- When starting up the Veraview X800 right after turning it off (e.g., rebooting the equipment), wait at least 5 seconds to turn it on again. Failure to do so could result in malfunction or damage to the equipment.

The "PC and cassette communication check" dialogue box will appear.

#### **ACAUTION**

• If the temporal stabilizers are open, a message will appear warning to check them. The arm might hit them so turn the knob and close them.

#### Initialization

The unit will move to its initial position. The arm will move in multiple directions so ensure the immediate area is clear of obstructions before proceeding. If a patient is positioned in the unit, have them exit the unit before proceeding.

PC and cassette communication check Please wait while communication between the digital cassette and PC is verified.

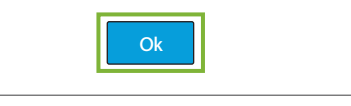

Then the "Initialization" dialogue box will appear.

If the patient is already in position, have him step away from the equipment.

Check the area and then click the "Ok" button.

The arm will move to the patient entry position.

#### **ACAUTION**

• Do not fail to move the patient away from the equipment and check the area for safety before initializing the equipment. Otherwise, the arm might move and it could hit the patient.

### <span id="page-9-0"></span>**3.3 Start-up Inspection**

Before use make a start-up inspection to make sure the unit will operate properly and safely.

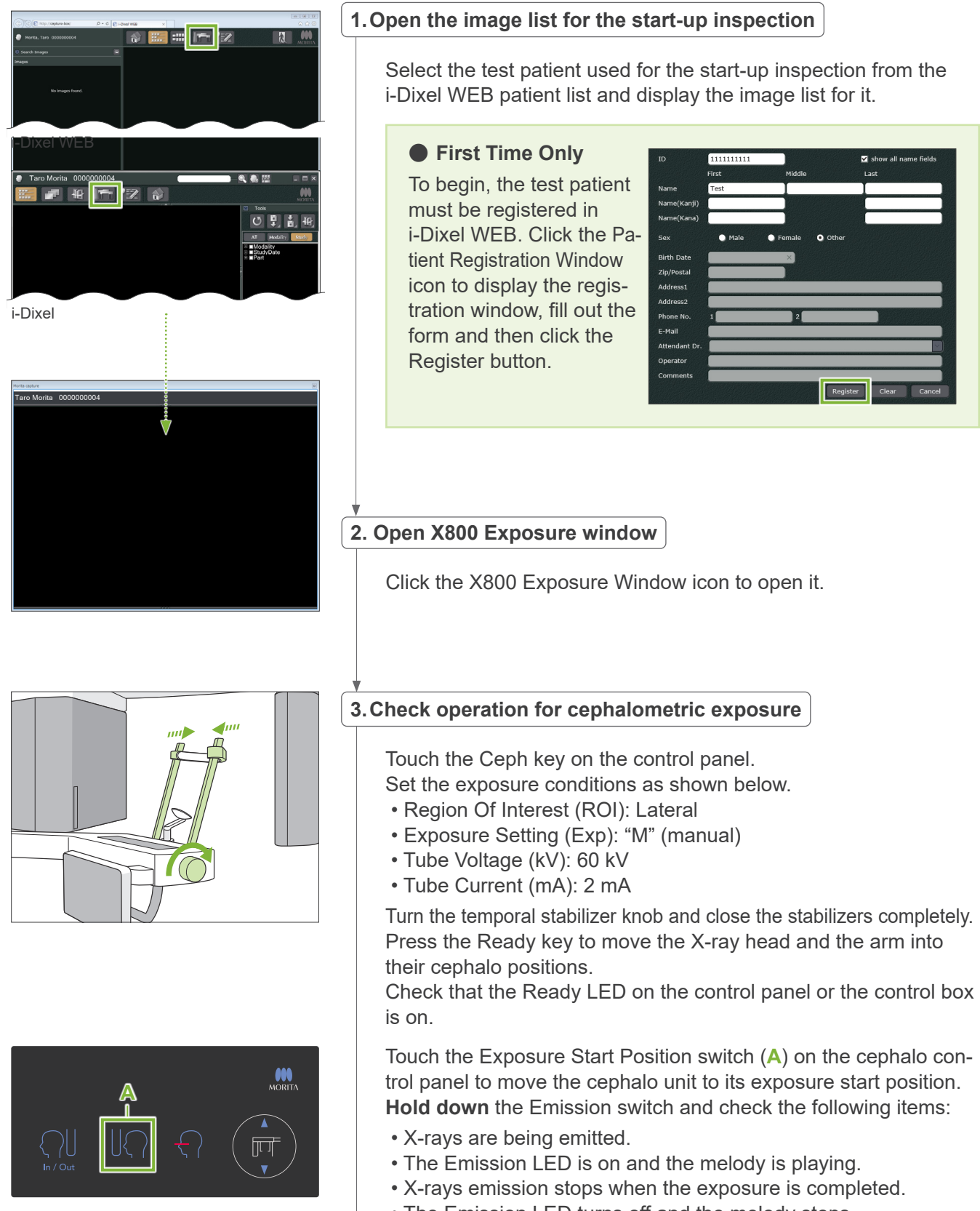

• The Emission LED turns off and the melody stops.

Release the Emission switch.

#### <span id="page-10-0"></span>**4.Image Display**

A message will appear in i-Dixel WEB that says "Transferring image!", and after about 30 seconds the inspection image will appear.

**5.Delete the inspection data**

Delete the data acquired during the inspection exposure.

### **3.4 After Use**

#### **3.4.1 Turn Off the Unit**

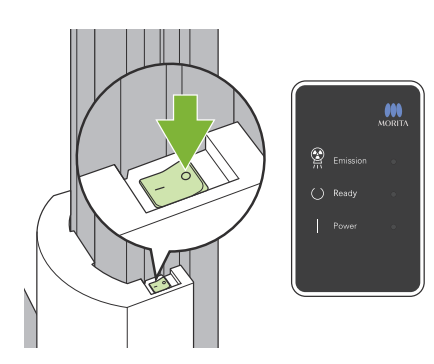

Press the side of the Power switch marked with a circle  $( \circ )$ . The unit will turn off. The Ready and Power LEDs will turn off.

#### **ACAUTION**

• Do not fail to turn off the Power switch. This prevents the risk of current leakage, inadvertent operation, etc.

When starting up the Veraview X800 right after turning it off (e.g., rebooting the equipment), wait at least 5 seconds to turn it on again. Failure to do so could result in malfunction or damage to the equipment.

### <span id="page-11-0"></span>**4 Cephalo Exposure**

### **4.1 Exposure Types and Functions**

### **4.1.1 Exposure Area (ROI: Region Of Interest)**

#### **㇞ Lateral**

Lateral cephalometric exposure.

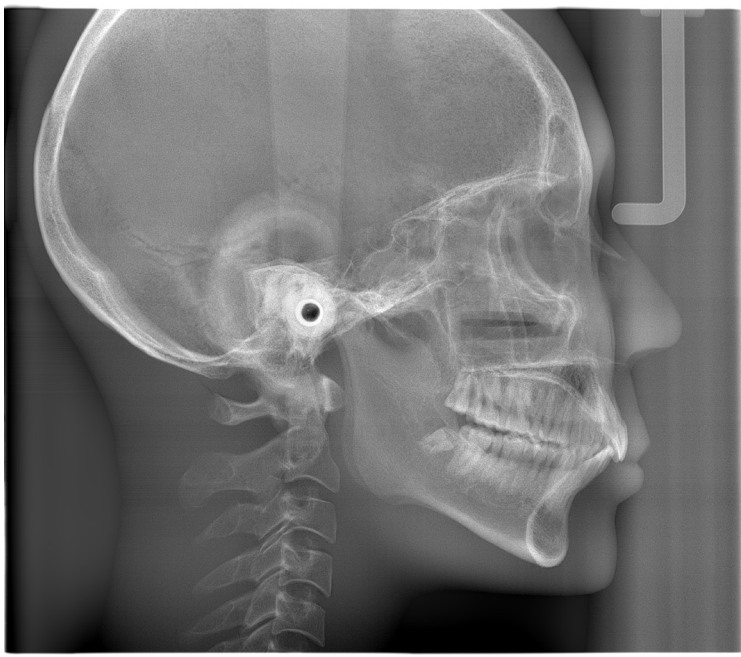

Lateral Exposure

### **㇞ PA (Posterior-Anterior)**

PA cephalometric exposure.

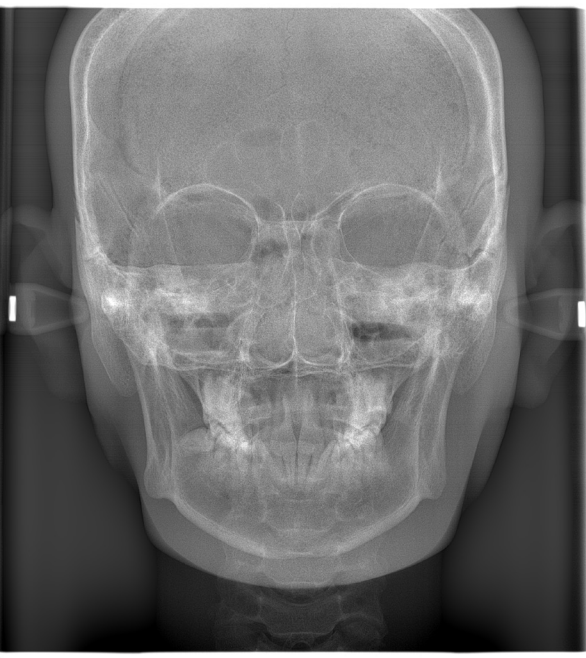

PA Exposure

### **㇞ 45° Angle**

Cephalometric exposure at 45° angle.

### **㇞ Hand**

Cephalometric hand exposure.

#### <span id="page-12-0"></span>**4.1.2 Partial Cephalo**

A partial cephalometric exposure trims the X-ray field and reduces the patient's X-ray dosage.

There are three ways to trim a lateral exposure, and one way to trim a PA exposure.

#### **ⶤ Lateral Exposure**

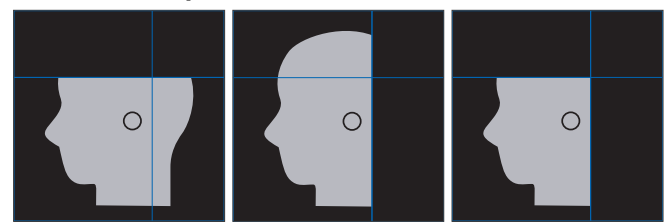

#### **ⶤ PA Exposure**

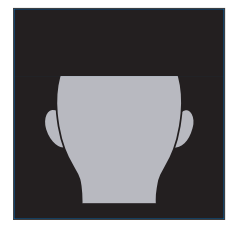

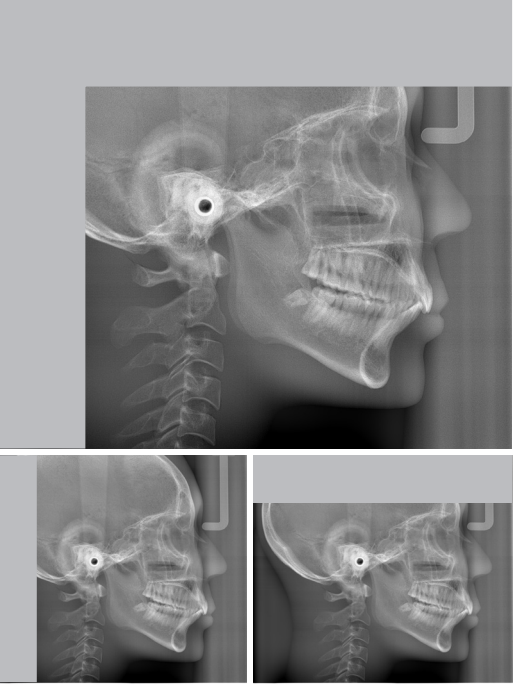

Partial Cephalometric Exposure

### **4.1.3 Density Compensation (Dens Comp)**

This is used for an image that will show both soft and hard tissues.

The speed of the X-ray detector's movement and the tube current are changed to get an image with easily discernible gray scale.

The starting position for density compensation can be adjusted in 5 mm increments to match the size of the patient.

#### **ⶤ Intended ROI**

Lateral and PA exposures

### <span id="page-13-0"></span>**4.2 Operation and General Settings**

#### **4.2.1 Cephalo Display**

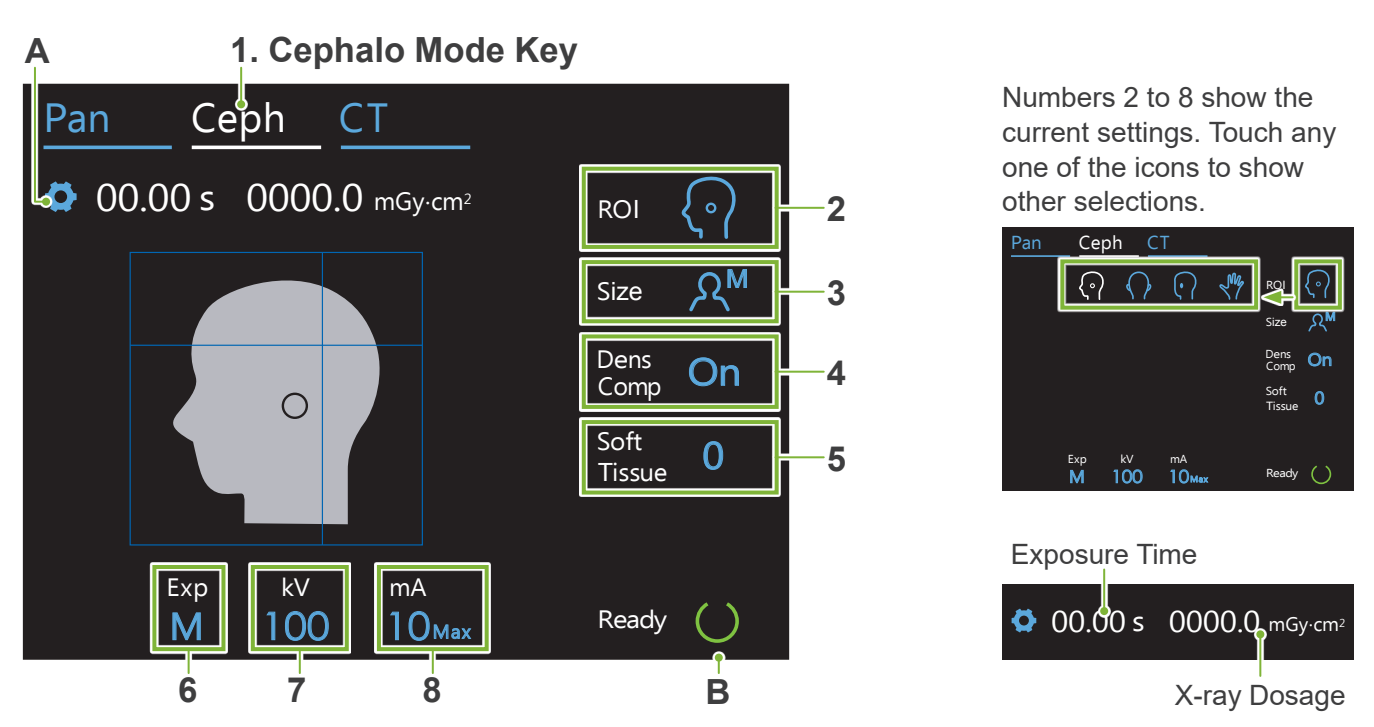

#### **A. Settings Key**

Hold down this key to save the current settings for exposure conditions. The Veraview X800 will load these settings as the default values from the next start-up.

#### **B. Ready Key**

Shows that the unit is in the ready state.

- This key blinks when the Power switch is turned on.
- Touch it before guiding the patient into position. It stays on when it is touched to show that the unit is in the ready position. The X-ray head will turn to its cephalo direction and the arm will automatically go to its cephalo exposure position.

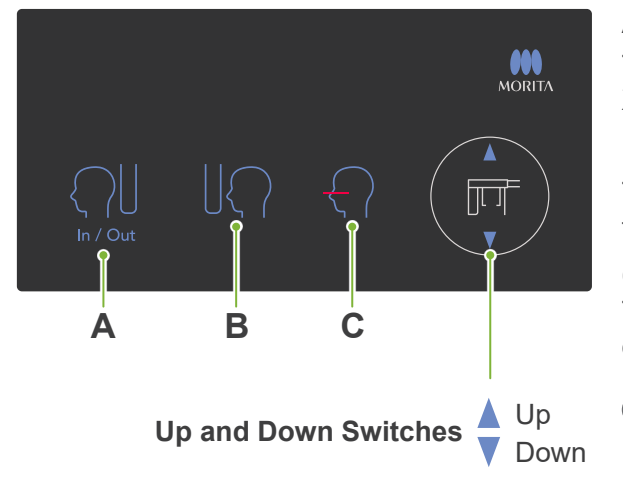

### **■ Cephalo Control Panel**

#### **A. In/Out Switch**

Touch for patient entry and egress. The cephalo slit and X-ray detector will move forward into their start positions.

#### **B. Start Position Switch**

The cephalo slit and X-ray detector will move forward into their start positions.

#### **C. Horizontal Beam On/Off Switch**

The X-ray detector moves and the horizontal beam turns on or off.

**Do not press down with excessive force on the control panel.** Do not press on the panels with any sharp objects like ballpoint pens or fingernails etc.

### <span id="page-14-0"></span>**4.2.2 Settings**

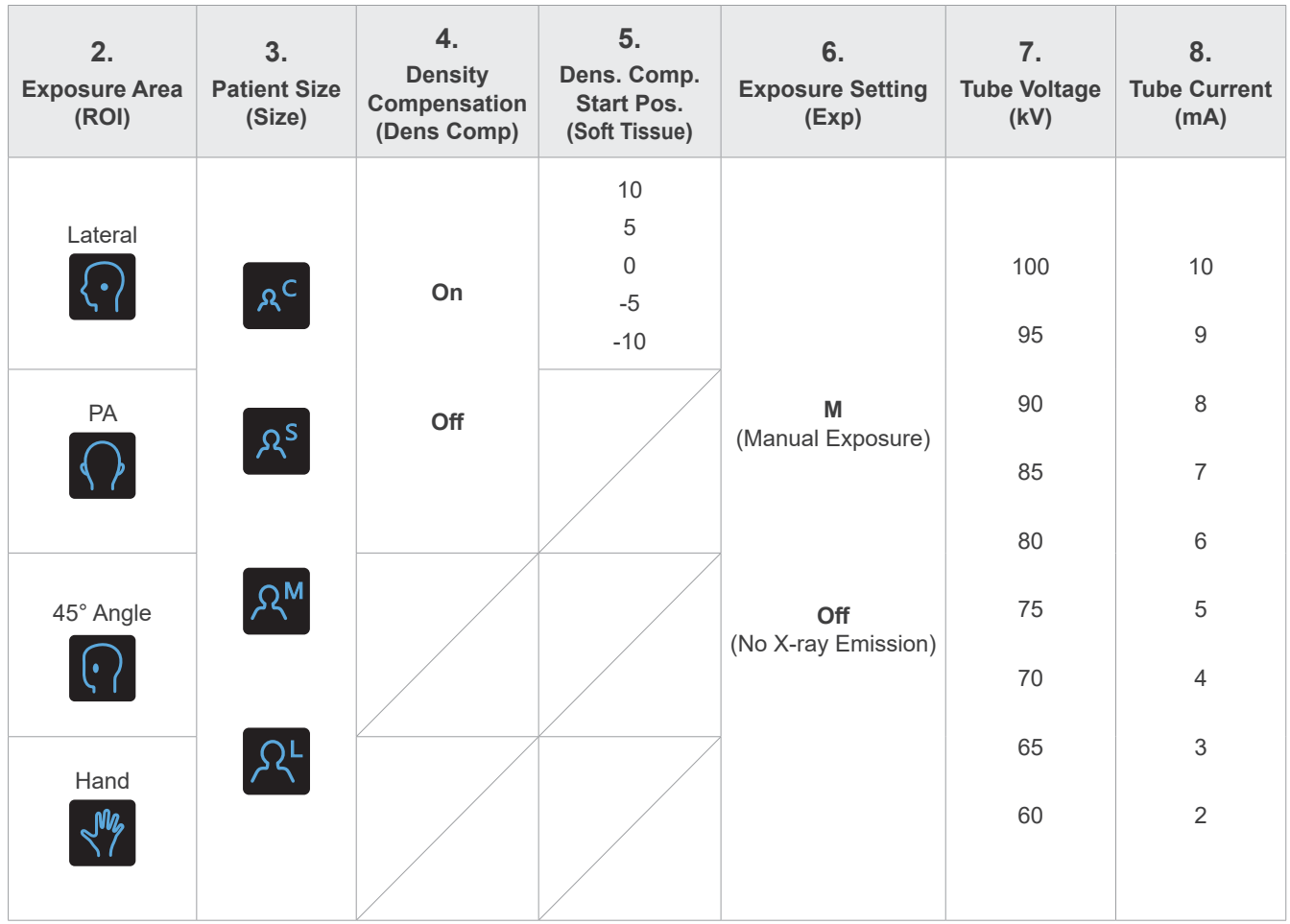

### **■ Patient Size and Tube Voltage / Current**

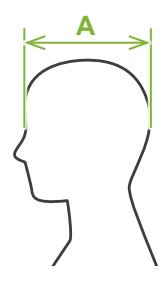

Tube voltage and current are adjusted according to patient size. The set values for patient size is the

sagittal length of the skull (**A**).

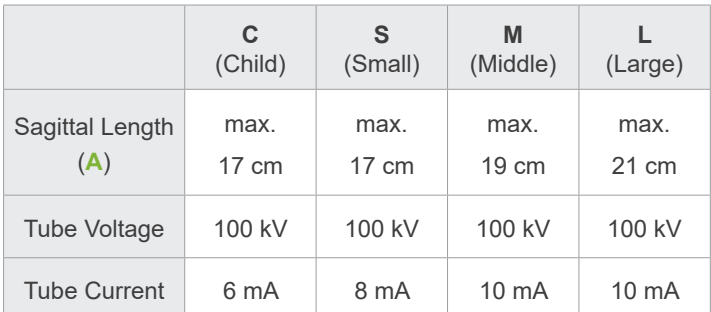

\* The above values are estimates only. The dentist should judge this by the patient's body type, skeletal structure etc.

### **4.2.3 Positioning Beam**

#### **Horizontal Beam**

Line this up with the patient's orbitale.

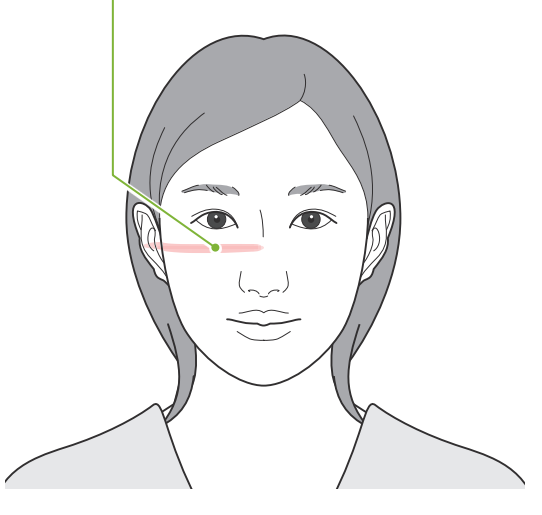

### <span id="page-15-0"></span>**4.3 Lateral, PA, and 45° Angle Exposures**

### **4.3.1 Preparation**

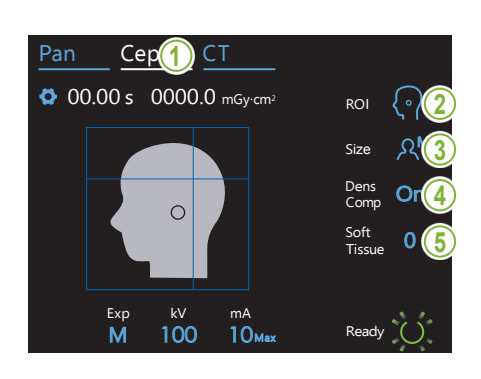

#### **1.Select the cephalometric exposure mode.**

Touch the Ceph key to select the cephalometric exposure mode.

#### **2.Select the exposure area**

Touch the icon to the right of "ROI" to select the region of interest. JM ROI  $\{ \cdot \}$ **PA Hand** 45° Angle **Lateral** 3. Select patient size<br>———————————————————— Touch the icon to the right of "Size" to select the patient size.  $R^C$   $R^S$   $R^M$ M Size Child S M L

#### **4. Set density compensation**

#### **\* Lateral and PA only.**

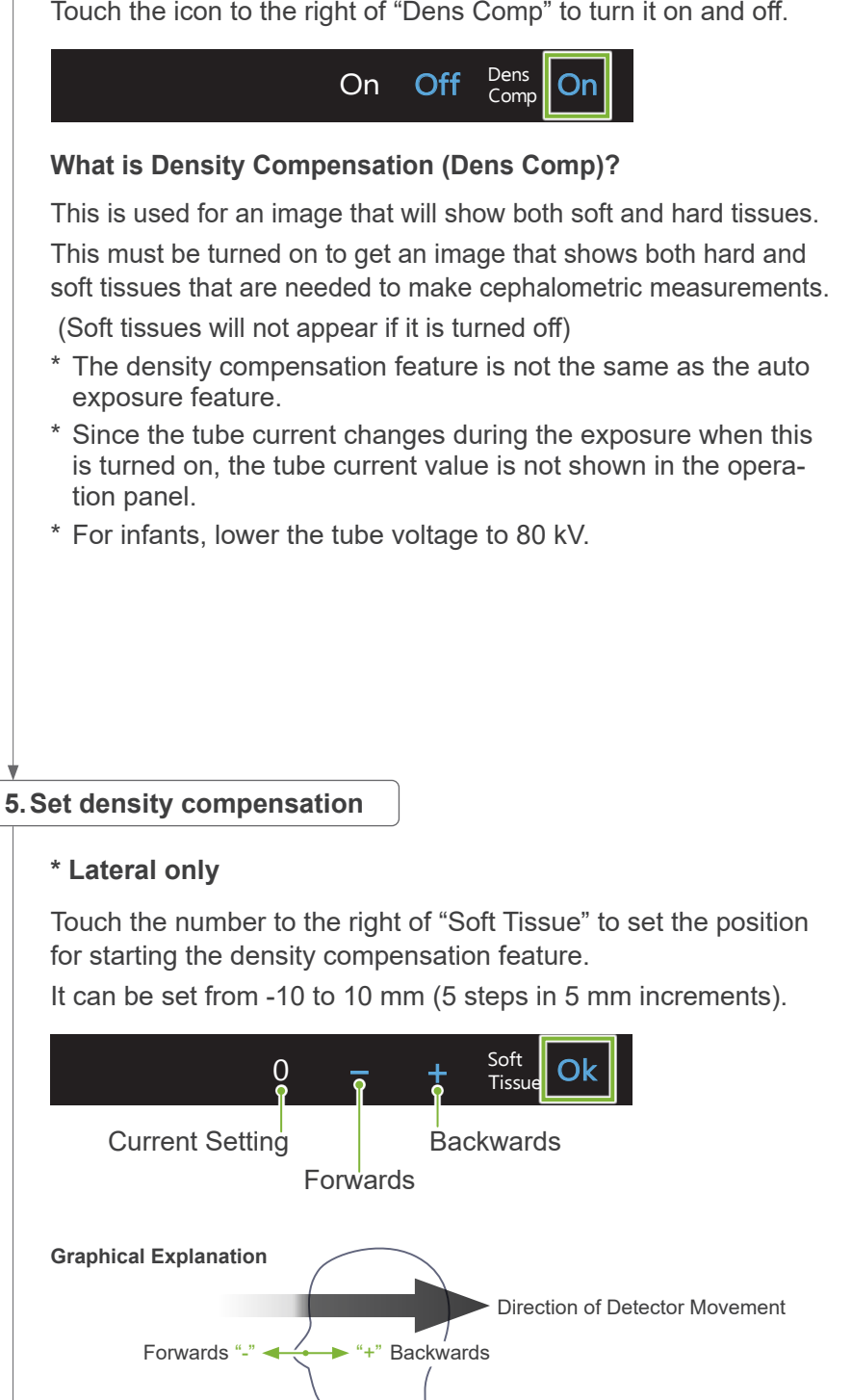

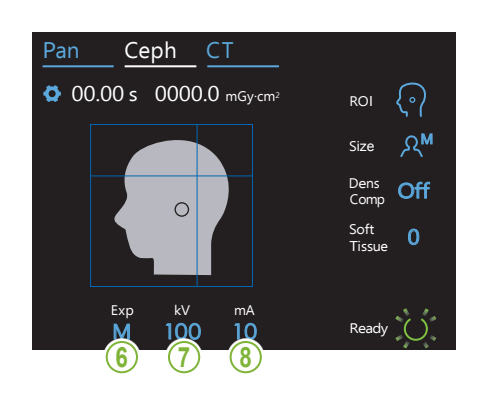

#### **6.Make exposure setting**

Touch the letter under "Exp" to make the exposure setting.

ROI

 $^{\ast}$  The auto feature cannot be used for cephalo exposures.

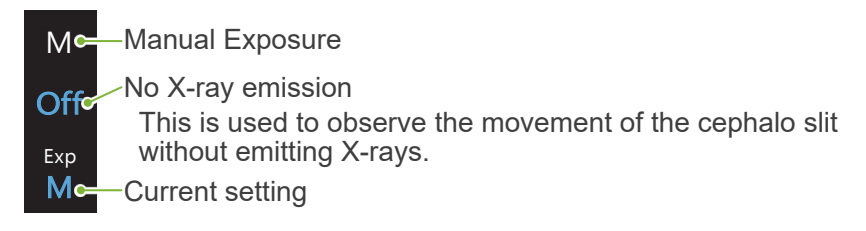

#### **7. Set tube voltage**

 $\mathbb{R}$ 

Touch the number under "kV" to set the voltage. It can be set from  $60 - 100$  kV in 5 kV increments.

100<sup>c</sup> Current Setting Comp On kV **Okc** Set +c-Increase **Decrease** 

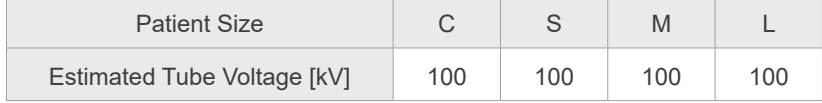

#### **8. Set tube current**

Touch the number under "mA" to set the tube current. It can be set from  $2 - 10$  mA in 1 mA increments.

10<sup>c</sup> Current Setting  $+ -$ Increase ie die oordeeld van die sel van die sel van die volgeleid van die sel van die volgeleid van die volgeleid van <br>Sel van die volgeleid van die volgeleid van die volgeleid van die volgeleid van die volgeleid van die volgelei<br> Decrease -0 mA 100 Okc Set

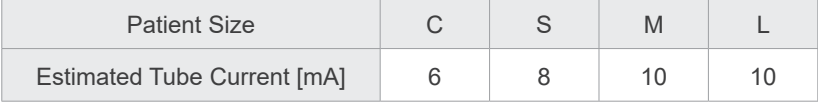

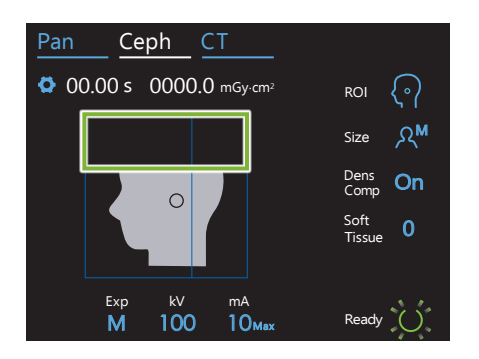

#### **9. Select areas to cut**

#### **\* Lateral and PA only, as necessary.**

To reduce the patient's X-ray dosage, no X-rays will be emitted to selected areas.

Touch the rectangular areas in the cephalo image to make them black and stop them from being exposed to X-ray emission. Touch an area again to restore it to original and allow X-ray exposure.

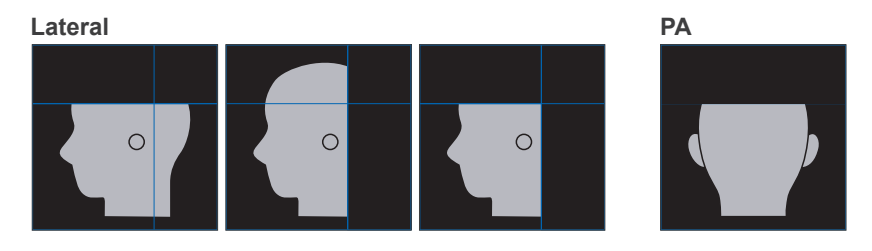

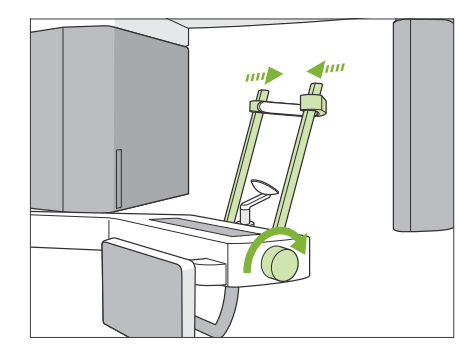

#### **10. Check temporal stabilizers**

Check that the temporal stabilizers used for panorama exposures are completely closed.

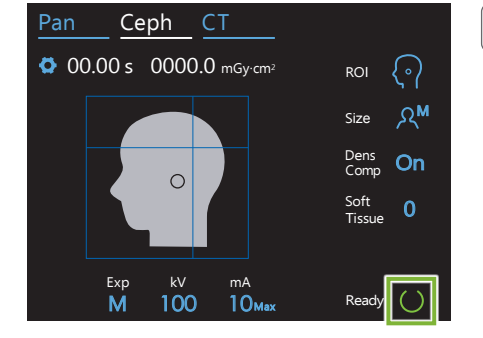

#### **11. Touch Ready key**

Touch the Ready key.

The X-ray head will turn to its cephalo direction and the arm will automatically move to its cephalo exposure position.

#### **ACAUTION**

• Make sure the patient is not near the unit when you touch the Ready key. Otherwise the arm might hit the patient.

Never move the arm manually. The arm might not be set in the proper cephalo position if it is suddenly moved by hand. Also, it may come into contact with persons in the nearby vicinity when it is moving to its cephalo position. If the arm has been inadvertently moved manually or hits something when it is moving, touch the Pan key. Then touch the Ceph key again and touch the Ready key.

**If the temporal stabilizers are not completely closed or if the patient has not left the** unit after the exposure, an error message may appear in the control panel.

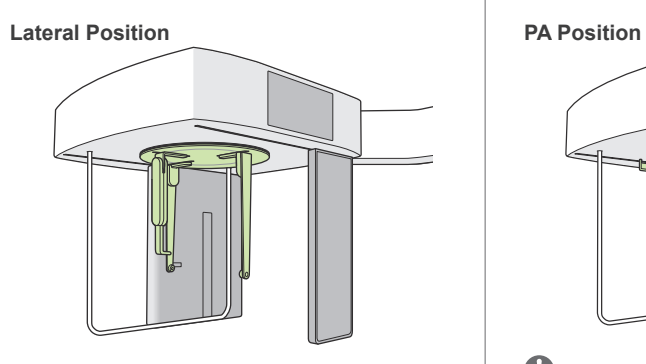

**12. Set cephalo head positioner**

Set the head positioner at the correct angle for the intended exposure.

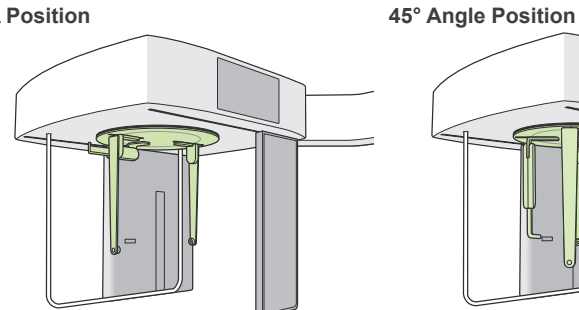

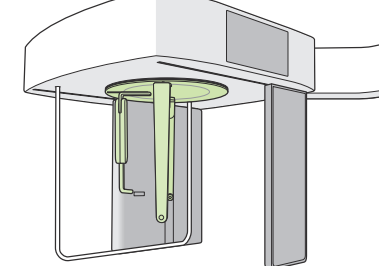

If for a PA exposure, the nasion plate is slid to the outside, something could be damaged. Always put it up as shown in the illustration.

When rotating the head positioner, swing the nasion plate down and move it inside. Hold the ear rod plates at their bases and carefully rotate the head positioner.

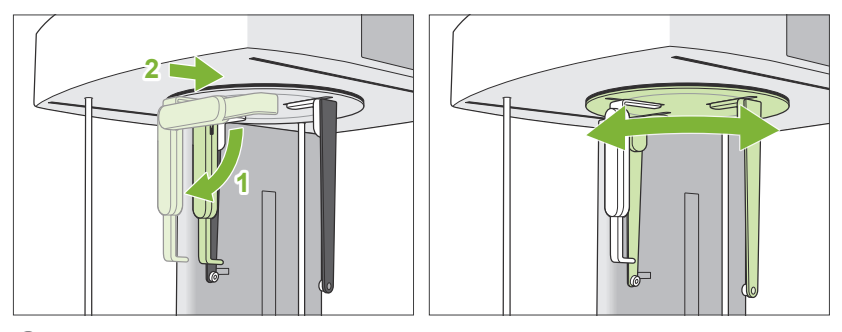

To move the nasion plate, grip it by its base. It could break if it is gripped by the end.

Hold the ear rod plates, one in each hand and open them up completely.

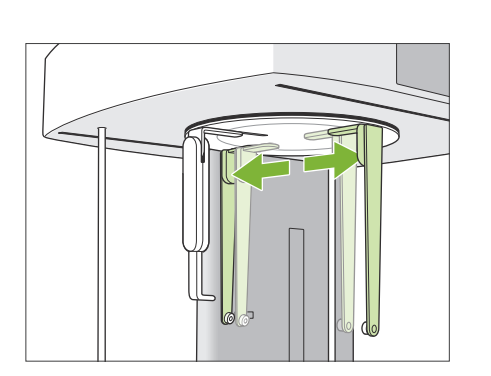

**1 2**

Move the nasion plate to the outside and swing it up.

#### **ACAUTION**

• When swinging the nasion plate up, swing it in the direction shown in the illustration. Swinging it in the opposite direction will break it.

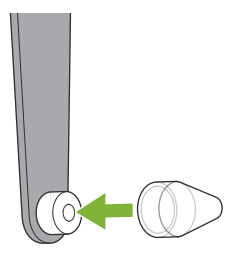

#### **13. Put ear rods on**

Put the ear rods on their shafts.

### **AWARNING**

• Disinfect the ear rods and the nasion plate after each use by wiping it with ethanol (70 vol% to 80 vol%). Replace it if it is worn, damaged, or dirty.

<span id="page-21-0"></span>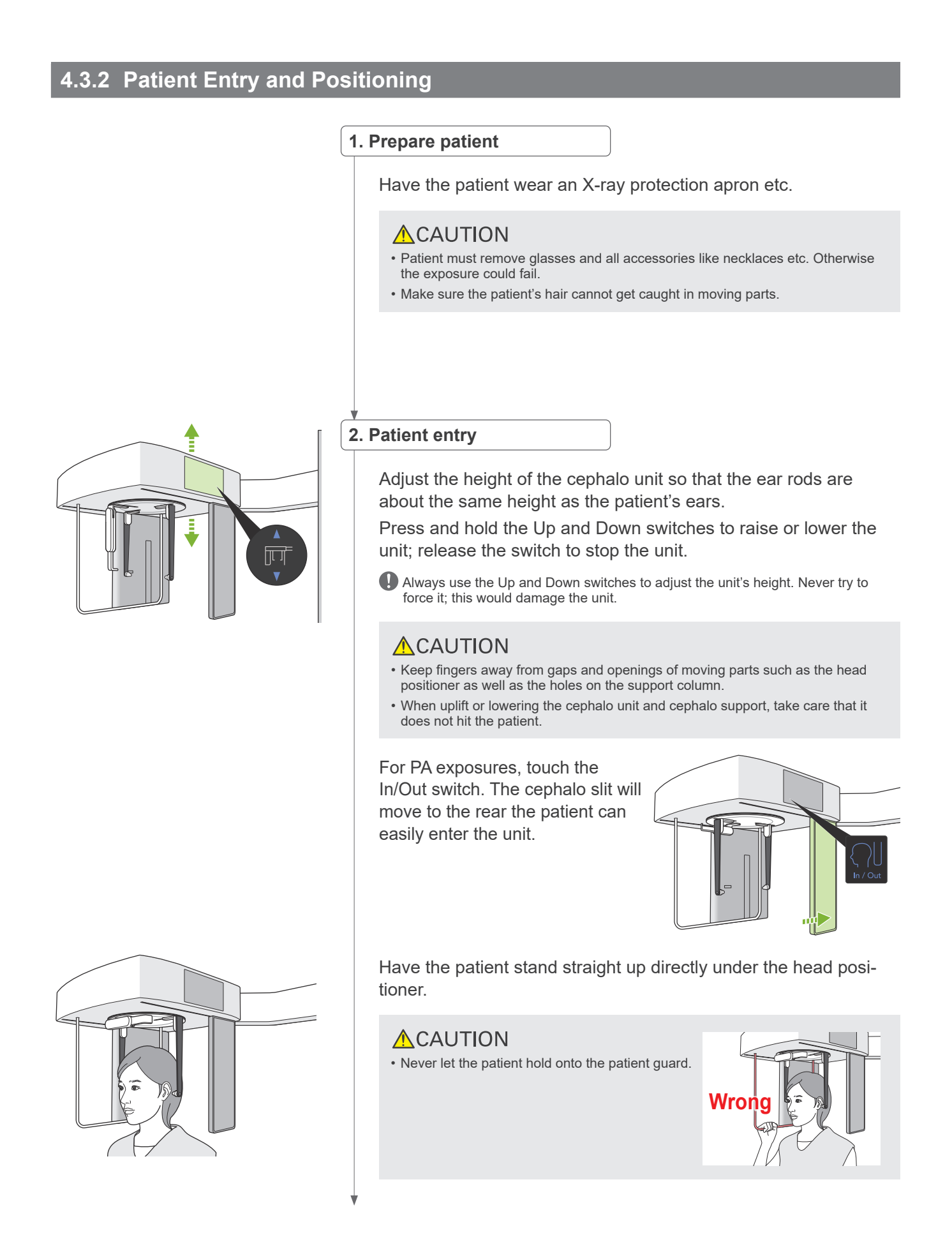

#### **3.Insert ear rods**

Use the Up and Down switches to raise or lower the unit so that the ear rods are line up with the patient's outer ear orifice.

#### **ACAUTION**

• When lowering the cephalo unit and cephalo support, take care that it does not hit the patient.

Before inserting the ear rods warn the patient not to move until the exposure is finished.

Insert the right ear rod first (**A**).

Then carefully close the ear rod plates with both hands and carefully insert the left ear rod (**B**).

#### **ACAUTION**

- Move the ear rod plates very carefully when inserting the ear rods. Do not raise or lower the cephalo unit after inserting the ear rods. Otherwise, the patient could be injured.
- If the patient moves during emission, the detector or the slit might hit him resulting in image distortion or some other exposure failure.

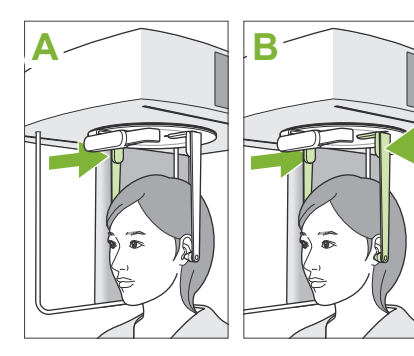

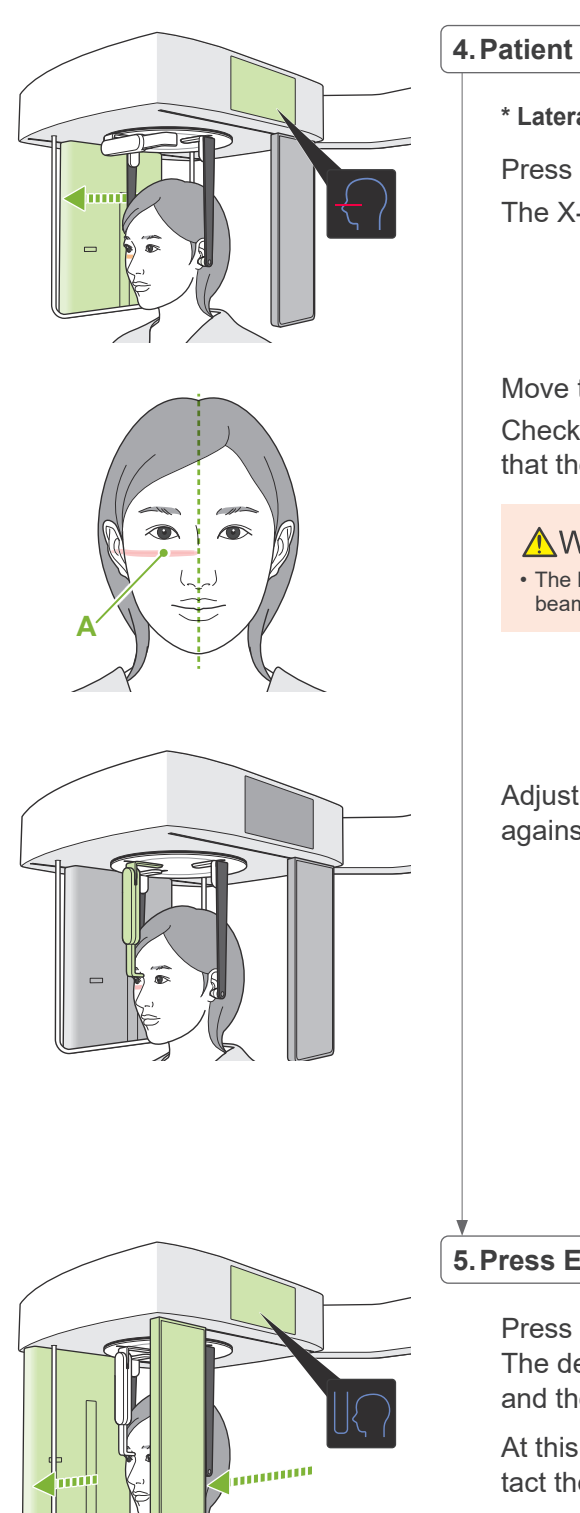

#### **4.Patient positioning**

**\* Lateral only**

Press the Beam On/Off switch.

The X-ray detector will move and the horizontal beam will light up.

Move the patient's head to line it up with the beam.

Check that the beam is lined up with the patient's orbitale (**A**) and that the patient's mid-sagittal plane is perpendicular.

#### **AWARNING**

• The laser beam could damage a person's eyesight; never look directly into the beam and let it strike anyone's eyes.

Adjust the height of the nasion plate and then carefully put it against the patient's nasion.

#### **5.Press Exposure Start Position switch**

Press the Exposure Start Position switch.

The detector and the cephalo slit will move to their start position and the unit will go into **Ready state**.

At this time, make sure that neither the detector nor the slit contact the patient.

Tell the patient you are going to start the emission with a clear and sufficiently loud voice and then go out of a X-ray room.

#### <span id="page-24-0"></span>**4.3.3 Exposure**

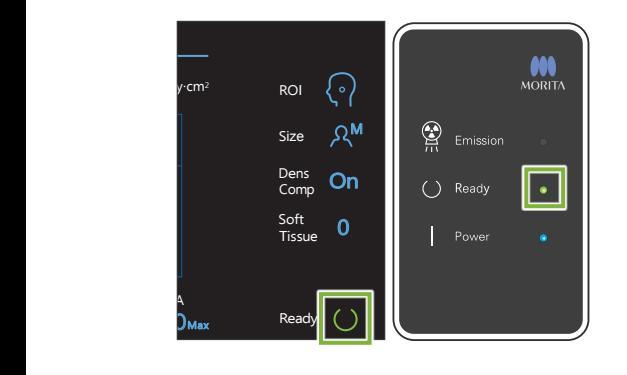

#### **1.Check ready state**

Check that the Ready key on the control panel and the Ready LED (green) on the control box are on.

#### **2.X-ray emission**

Hold down the Emission switch.

Emission will start after a few seconds and the cephalo slit will move.

The Emission LED (yellow) on the control box will light up and the melody will sound.

As much as 15 seconds could elapse from the time the emission switch is pressed until X-ray emission actually starts. This is not abnormal. It takes some time for the unit to verify the computer settings.

#### **AWARNING**

• In an emergency, release the Emission switch or press the Emergency Stop switch. X-ray emission, the detector and the slit will all stop immediately.

#### **ACAUTION**

- Go outside the X-ray room to press the Emission switch.
- If the operator must stay in the X-ray room for some reason, he should wear an X-ray protection apron and stay at least 2 meters away from the X-ray emission focal point. Also he should stay outside the area exposed to X-ray emission.
- Keep holding down the Emission switch until X-ray emission has been completed. If the switch is released during emission, the exposure will be terminated.
- If X-ray emission has been terminated before completion of the exposure, move the patient away from the unit. Then repeat the patient positioning and the emission procedure.

\* It is a good idea to have a mirror for the patient to see himself to help him make sure he does not move.

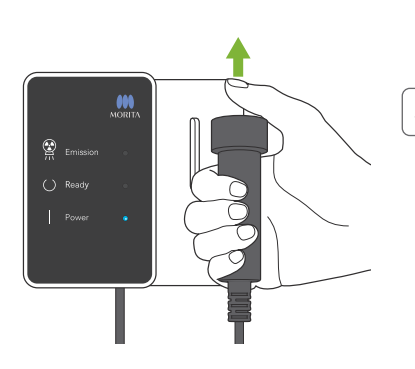

#### **3.Exposure completed**

The melody stops when the exposure has been completed. Release the Emission switch and put it in its holder on the control box.

### <span id="page-25-0"></span>**4.3.4 Patient Egress**

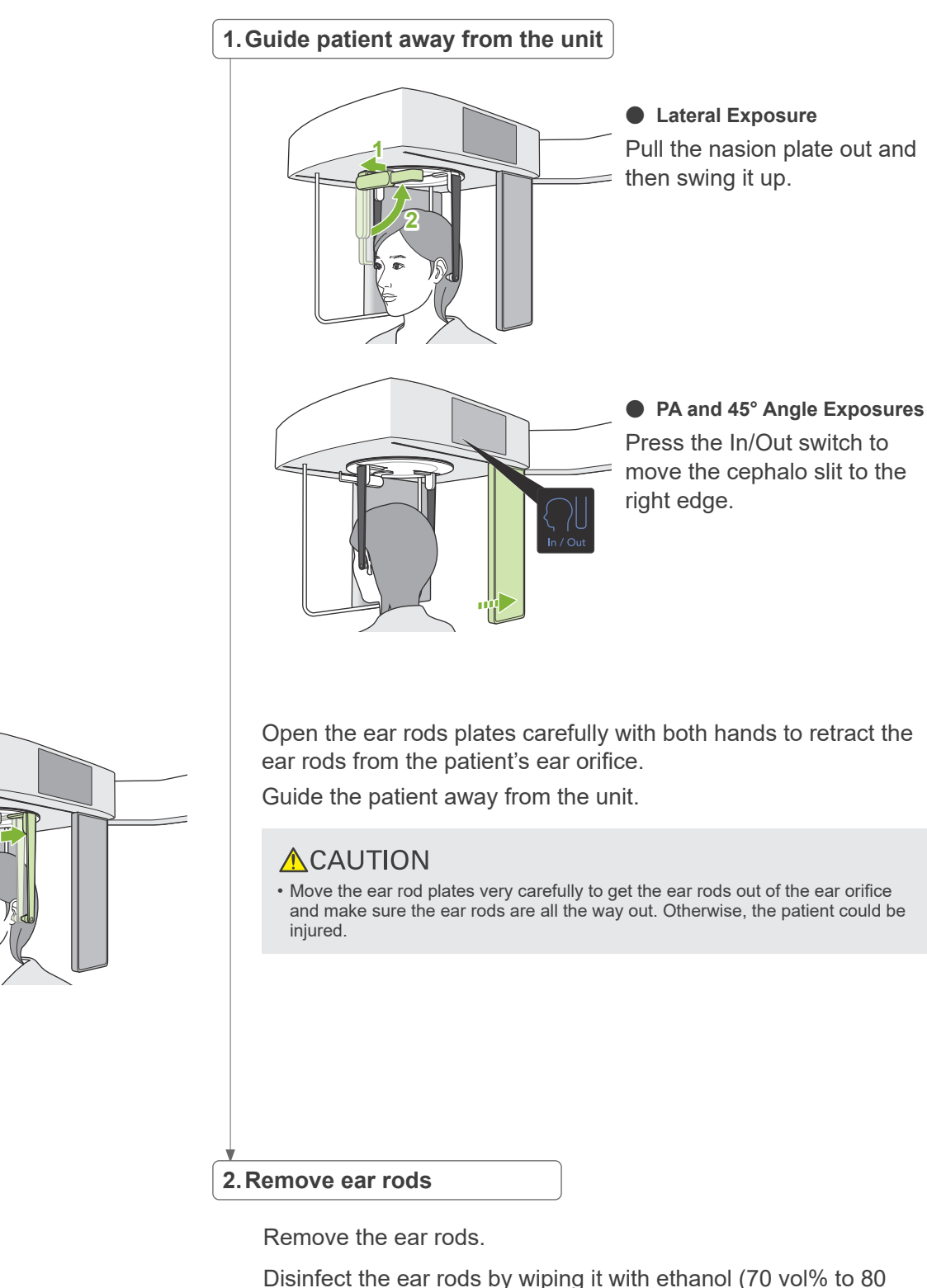

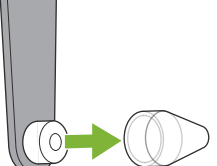

Disinfect the ear rods by wiping it with ethanol (70 vol% to 80 vol%).

### <span id="page-26-0"></span>**4.3.5 Image Transmission**

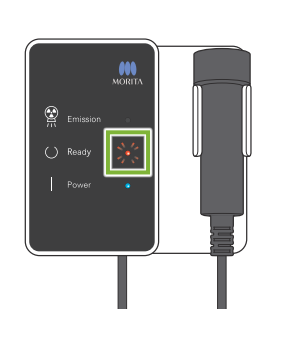

#### **1.Image transmission**

After the exposure is completed, the image is sent to i-Dixel WEB. During transmission, the Ready LED is red and blinks on and off.

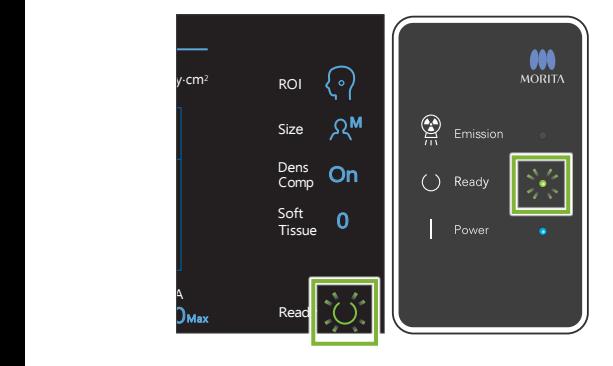

#### **2.Image reconstruction**

A message will appear in i-Dixel WEB that says "Transferring image!", and after about 30 seconds the image will appear.

After transmission has been completed, the Ready LED on the control box and the Ready key in the control panel will turn green and blink on and off.

A two-toned beep sound when transmission has been completed and the LED turns green and blinks, but another exposure cannot be made until the image appears in the computer screen.

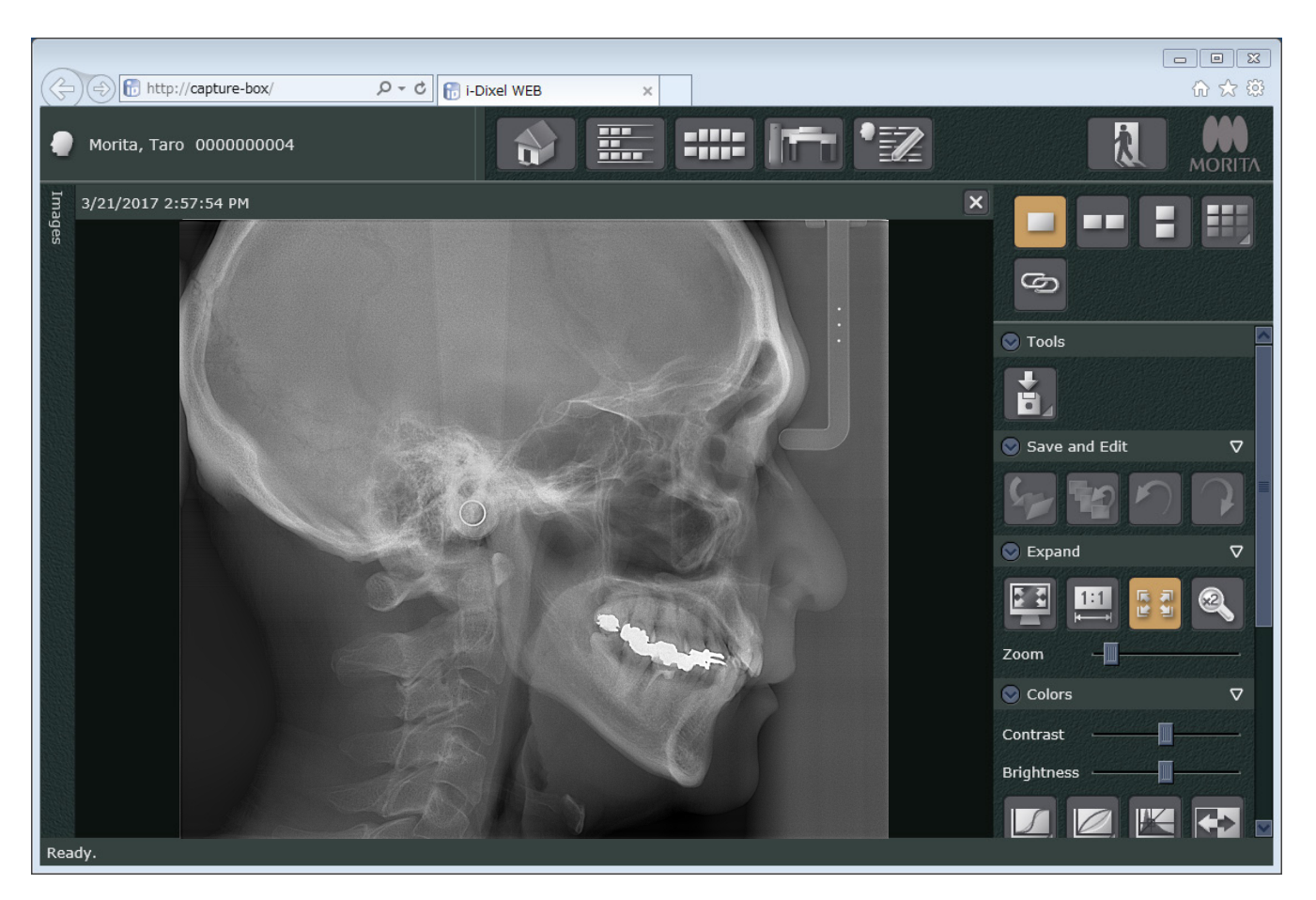

- \* Automatic density compensation is used for digital exposures to make a better image. However, if some areas of the image are exceptionally dark, the density compensation will tend to make the entire image whiter than usual.
- \* Horizontal lines divide the image into three parts. These lines are only visible when the image is magnified. These lines are where the 3 sections of the detector are joined and are not abnormal or a sign of a malfunction.

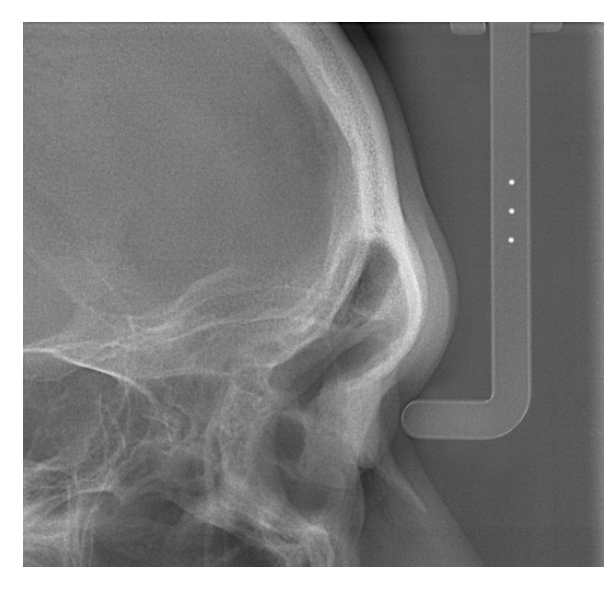

There are 3 steel balls with a diameter of 1 mm in the center of the nasion plate spaced 5 mm apart. For making measurements directly on i-Dixel WEB, the default setting for these is 5 mm, but exported data is magnified 1.1 X.

These balls can be used to estimate lengths when, for instance, using analysis software etc.

### <span id="page-28-0"></span>**4.4 Hand Exposure**

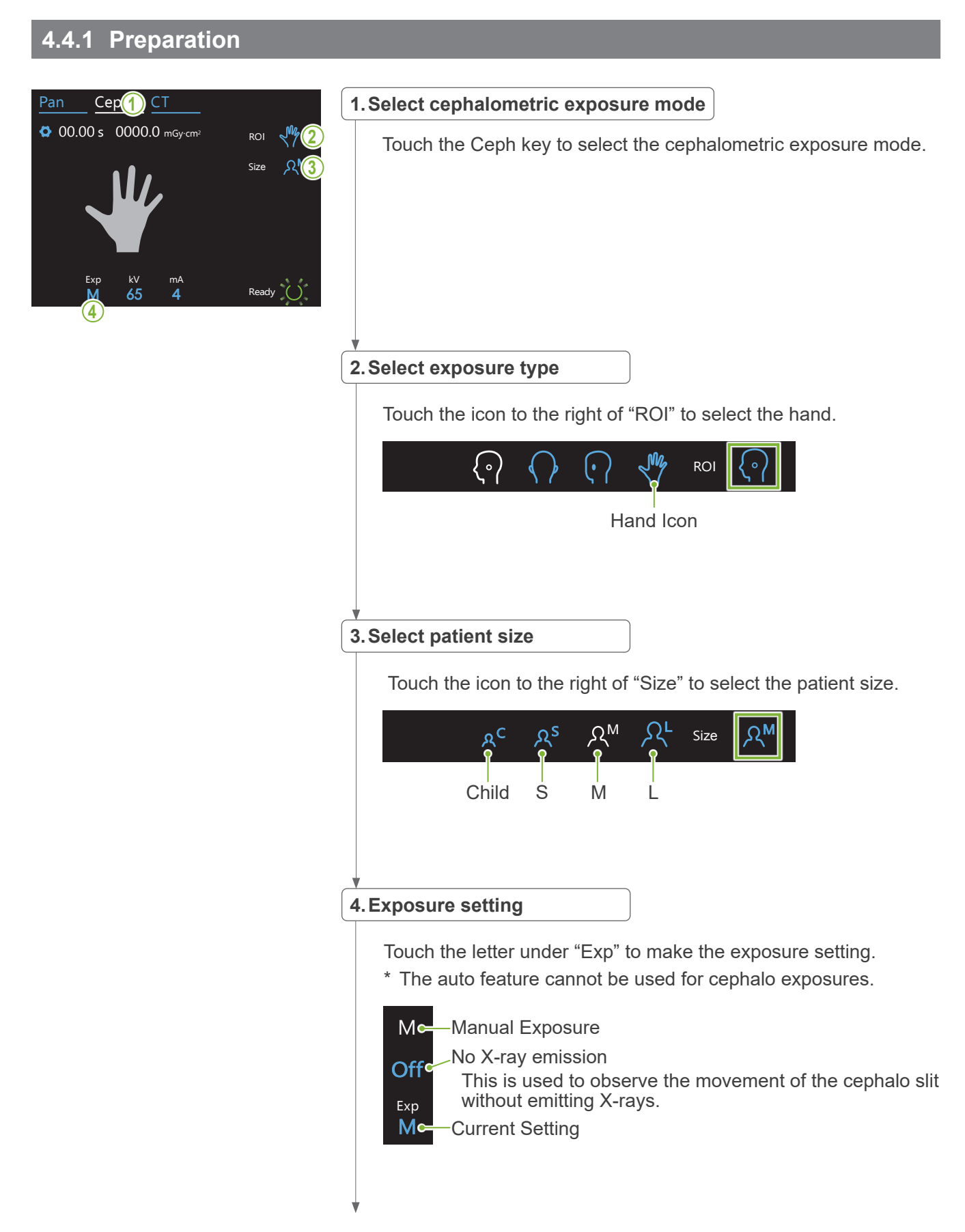

![](_page_29_Picture_1.jpeg)

#### **5.Set tube voltage**

It can be set from 60 – 100 kV in 5 kV increments. Estimated voltage: 65 kV (all patient sizes) Ceph CT Touch the number under "kV" to set the voltage.

![](_page_29_Picture_4.jpeg)

#### Ceph CT **6.Set tube current**

Exp kV

80

It can be set from  $2 - 10$  mA in 1 mA increments. Estimated current: 4 mA (all patient sizes) Touch the number under "mA" to set the tube current.

![](_page_29_Figure_7.jpeg)

![](_page_29_Picture_8.jpeg)

#### **7.Check temporal stabilizer**

Check that the temporal stabilizers used for panorama exposures are completely closed.

![](_page_30_Picture_1.jpeg)

![](_page_30_Picture_2.jpeg)

Set the head positioner in the PA exposure position. Fold the nasion plate up and open the ear rod plates all the way.

### <span id="page-31-0"></span>**4.4.2 Patient Entry and Positioning**

![](_page_31_Picture_2.jpeg)

#### **1. Patient entry**

Have the patient place his hand inside the rectangle on the hand plate.

#### **ACAUTION**

• Make sure nothing other than the patient's hand is inside the rectangle on the hand plate.

![](_page_31_Picture_7.jpeg)

#### **2. Press Exposure Start Position switch**

Press the Exposure Start Position switch. The detector and the cephalo slit will move to their start position and the unit will go into **Ready state**.

At this time, make sure that neither the detector nor the slit contact the patient.

Tell the patient you are going to start the emission and then go out of a X-ray room.

#### <span id="page-32-0"></span>**4.4.3 Exposure**

![](_page_32_Picture_2.jpeg)

#### **1.Check ready state**

Check that the Ready key on the control panel and the Ready LED (green) on the control box are on.

**2.X-ray emission**

Hold down the Emission switch.

Emission will start after a few seconds and the cephalo slit will move.

The Emission LED (yellow) on the control box will light up and the melody will sound.

As much as 15 seconds could elapse from the time the emission switch is pressed until X-ray emission actually starts. This is not abnormal. It takes some time for the unit to verify the computer settings.

#### **AWARNING**

• If an emergency occurs, release the Emission switch. Or press the Emergency Stop switch. X-ray emission, the detector and the slit will all stop immediately.

#### **ACAUTION**

- Go outside the X-ray room to press the Emission switch.
- If the operator must stay in the X-ray room for some reason, he should wear an X-ray protection apron and stay at least 2 meters away from the X-ray emission focal point. Also he should stay outside the area exposed to X-ray emission.
- Keep holding down the Emission switch until X-ray emission has been completed. If the switch is released during emission, the exposure will be terminated.
- If X-ray emission has been terminated before completion of the exposure, move the patient away from the unit. Then repeat the patient positioning and the emission procedure.

#### **3.Exposure completed**

The melody stops when the exposure has been completed.

Release the Emission switch and hang it in its holder on the control box.

![](_page_32_Picture_21.jpeg)

#### <span id="page-33-0"></span>**4.4.4 Patient Egress**

![](_page_33_Figure_2.jpeg)

### **4.4.5 Image Transmission**

![](_page_33_Picture_4.jpeg)

#### **1.Image transmission**

After the exposure is completed, the image is sent to i-Dixel WEB. During transmission, the Ready LED is red and blinks on and off.

![](_page_33_Picture_7.jpeg)

#### **2.Image display**

A message will appear in i-Dixel WEB that says "Transferring image!", and after about 30 seconds the image will appear.

After transmission has been completed, the Ready LED on the control box and the Ready key in the control panel will turn green and blink on and off.

A two-toned beep sound when transmission has been completed and the LED turns green and blinks, but another exposure cannot be made until the image appears in the computer screen.

### <span id="page-34-0"></span>**4.5 Cephalo Image Enhancement**

If it is hard to identify measurement points in Cephalo images, the Auto Image Enhancement (AIE) software feature of the i-Dixel WEB can be used to identify them more precisely.

### **4.5.1 AIE (Auto Image Enhancement)**

The AIE software feature equalizes the density for panorama and cephalo images and makes them sharper and clearer.

Using and Making Settings for AIE:

![](_page_34_Figure_6.jpeg)

#### **ⶤ AIE Default Settings**

You can make AIE default settings so that the AIE feature is applied to every image automatically. To make default settings, go to the Maintenance page and then click the Imaging tab.

![](_page_35_Picture_57.jpeg)

#### **[NOTE]**

It may take longer to process images when the AIE function is used, especially in the following cases:

- When there is not much memory available
- When the CPU clock is slow
- If the exposure is made while many image windows are open

Turning the AIE Boost on will increase the contrast and sharpen the image, but, at the same time, it also brings out noise and creates a grainier image. It may also create artifacts on the edges of teeth and prosthetic devices. In other words, AIE Boost has both advantages and disadvantages.

### <span id="page-36-0"></span>**4.5.2 Examples of AIE Images**

These examples show the difference between turning the AIE Boost on and off.

#### **㇞ Make Measurement Points Clearer**

![](_page_36_Picture_4.jpeg)

- **A**. Check the Apply box
- **B**. Select the AIE
- **C**. Set the AIE Correction Level
- **D**. Turn the AIE Boost off

![](_page_36_Picture_9.jpeg)

Without using AIE

![](_page_36_Picture_11.jpeg)

With Low AIE Correction Level and AIE Boost turned off

#### **■ Make Measurement Points Even Clearer**

![](_page_37_Picture_2.jpeg)

- **A**. Check the Apply box
- **B**. select the AIE
- **C**. set the AIE Correction Level
- **D**. and turn the AIE Boost on

![](_page_37_Picture_7.jpeg)

Without AIE

![](_page_37_Picture_9.jpeg)

With Low AIE Correction Level and AIE Boost turned on

#### **ⶤ Horizontal Lines in Cephalo Images**

Horizontal lines that seem to divide the image into sections may be visible. These lines are produced by the lines where the three sections of the sensor are joined. They are not due to a malfunction of the Veraview X800 or the i-Dixel WEB.

#### **[NOTE]**

Applying the Sharpness Filter will make measurement points even clearer and easier to identify but will also make the image grainier.

### <span id="page-38-0"></span>**4.6 Notes for Exporting Cephalo Data to Analysis Software**

Whenever cephalo data is exported to analysis software, calibration must be performed to create compatibility between the cephalo image and the analytic software.

#### **ACAUTION**

• Accurate measurements cannot be made if calibration is not performed.

\* Cephalometric image data is equivalent to 96 μm pixels = (264.58) dpi.

#### **4.6.1 Calibration Data**

The calibration data for the cephalo unit is on the CD-R provided: Chart (264 dpi).jpg.

Keep the calibration data in a handy, safe place.

It is recommend that you copy the data onto your hard drive in a folder named "C:\Program Files\3dxcom".

![](_page_38_Picture_10.jpeg)

### **4.6.2 How to Use Calibration Data**

![](_page_38_Figure_13.jpeg)

### <span id="page-39-0"></span>**5 Maintenance, Parts Replacement, and Storage**

### **5.1 Maintenance (Cleaning and Disinfection)**

Always turn off the Power switch before performing regular maintenance.

![](_page_39_Figure_3.jpeg)

Parts to be operated for each patient (i.e., Control Panel, Cephalo Control Panel, Emission Switch) wipe with approved disinfectant once a day or when visibly contaminated.

#### **ⶤ Disinfection procedure**

If visibly contaminated, wipe with approved disinfectant until contamination is removed, then disinfect. The surface to be disinfected must be exposed to disinfectant for a specified period of time to achieve the disinfecting effect. Follow the product information of the disinfectant manufacturer.

Clean other exterior surfaces regularly.

#### **AWARNING**

- Do not fail to turn off the Power switch. This will avoid the risk of electric shocks, burns, or accidentally pressing a switch.
- When disinfecting with approved disinfectants, take care that none of it seeps inside the unit. This could damage mechanical parts.

Wear gloves when cleaning and disinfecting.

- **The disinfectant must be soaked in a wiping cloth before use. The disinfectant never be dropped directly on the surface to be disinfected.** A microfiber cloth is recommended for better wiping performance.
- $\bullet$ Visually check the surface to be disinfected, and if cracks or discoloration occur, change the disinfectant and replace or repair the necessary parts.

Never use alkaline or acidic solutions, cresol soap, or other chemical solutions to clean outer surfaces. These can cause discoloration and material degradation.

Use only ethanol (70 vol% to 80 vol%), neutral detergent, or cleaning detergent supplied with the equipment (if supplied with the equipment).

Use ethanol (70 vol% to 80 vol%) to immediately wipe off any water, detergent or other chemicals that get on the outer surfaces.

**4** The ear rod plates, nasion plate, ear rods, and hand plate cannot be autoclaved.

#### **● Approved disinfectants**

Ethanol (70 vol% to 80 vol%), if it is not possible to obtain use one of the disinfectants listed below; do not use any other type of disinfectant.

- DÜRR DENTAL's FD 322 quick disinfectant
- DÜRR DENTAL's FD 333 forte quick-action disinfection
- DÜRR DENTAL's FD 366 sensitive disinfection of sensitive surface

### <span id="page-40-0"></span>**5.2 Replacement Parts**

- \* Replace the consumables and replacement parts as necessary depending on the degree of wear and length of use. Refer to the Instructions for Use for Panorama and CT, and follow the descriptions in **"12 Service Life, Consumables, and Replacement Parts"**.
- \* Order parts from local dealer or J. MORITA OFFICE.

### **5.3 Storage**

The Veraview X800 must be stored under specific conditions (ambient temperature range, humidity, and atmospheric pressure range). Refer to the Instructions for Use for Panorama and CT, and follow the descriptions in the **"Transport and Storage Conditions" of "13.1 Technical Specifications"**.

- Do not expose the equipment to direct sunlight for an extended period of time.
- Store ear rods, and hand plate in a clean, uncontaminated area.
- If the unit has not been used for a long time, make sure it works properly before using.

### <span id="page-41-0"></span>**6 Troubleshooting**

### **6.1 Troubleshooting**

If the equipment does not seem to be working properly, the user should first inspect the locations described below.

- \* If the user is unable to inspect the instrument himself or if the instrument fails to work properly after being adjusted or after parts are replaced, contact your local dealer or J. MORITA OFFICE.
- \* The inside parts of the equipment are charged with high voltage. Do not attempt to perform maintenance or adjustment that is not described in the troubleshooting table.
- \* If an accident occurs, the equipment must not be used until repairs have been completed by a qualified and trained technician authorized by the manufacturer.

![](_page_41_Picture_6.jpeg)

![](_page_41_Picture_7.jpeg)

![](_page_41_Picture_173.jpeg)

### **6.2 Error Messages**

Error messages will appear in the control panel when some problem or error is detected. If the suggested response does not work, contact your local dealer or J. MORITA OFFICE. Make a note of the error number and report it when requesting help for the company. The list of error messages is in the separate manual of Panorama and CT.

**Diagnostic and Imaging Equipment** 

**Treatment Units** 

**Handpieces and Instruments** 

**Endodontic Systems** 

**Laser Equipment** 

**Laboratory Devices** 

**Educational and Training Systems** 

**Auxiliaries** 

![](_page_43_Picture_8.jpeg)

#### Development and Manufacturing J. MORITA MFG. CORP.

680 Higashihama Minami-cho, Fushimi-ku, Kyoto 612-8533, Japan T +81. (0) 75. 611 2141, F +81. (0) 75. 622 4595

Morita Global Website www.morita.com

Distribution

J. MORITA CORP. 3-33-18 Tarumi-cho, Suita-shi, Osaka 564-8650, Japan T +81 (0)6 6380 1521, F +81 (0)6 6380 0585

J. MORITA USA, INC. 9 Mason, Irvine CA 92618, USA T +1.949.581 9600, F +1.949.581 8811

**J. MORITA EUROPE GMBH** Justus-von-Liebig-Strasse 27b, 63128 Dietzenbach, Germany T +49. (0)6074. 836 0, F +49. (0)6074. 836 299

#### MORITA DENTAL ASIA PTE. LTD.

150 Kampong Ampat #06-01A KA Centre, Singapore 368324 T +65. 6779. 4795, F +65. 6777. 2279

#### **J. MORITA CORP AUSTRALIA & NEW ZEALAND**

Suite 2.05, 247 Coward Street, Mascot NSW 2020, Australia T +61 (0)2.9667 3555, F +61 (0)2.9667 3577

#### **J. MORITA CORP. MIDDLE EAST**

4 Tag Al Roasaa, Apartment 902, Saba Pacha 21311 Alexandria, Egypt T +20. (0)3. 58 222 94, F +20. (0)3. 58 222 96

#### **J. MORITA CORP. INDIA**

Filix Office No.908, L.B.S. Marg, Opp. Asian Paints, Bhandup (West), Mumbai 400078, India T +91-82-8666-7482

#### J. MORITA MFG. CORP. INDONESIA

28F, DBS Bank Tower, Jl. Prof. Dr. Satrio Kav. 3-5, Jakarta 12940, Indonesia T+62-21-2988-8332, F+62-21-2988-8201

#### **SIAMDENT CO., LTD.**

71/10 Moo 5 T. Tharkham A. Bangpakong Chachuengsao 24130 Thailand T +66 (0) 3857 3042, F +66 (0) 3857 3043 www.siamdent.com

EU Authorized Representative under the European Directive 93/42/EEC **Medical Technology Promedt Consulting GmbH** 

EC REP Ernst-Heckel-Straße 7, 66386 St. Ingbert, Germany T +49, 6894 581020, F +49, 6894 581021 The authority granted to the authorized representative, Medical Technology Promedt Consulting GmbH, by J. MORITA MFG. CORP is solely limited to the work of the authorized representative with the requirements of the European Directive 93/42/EEC for product registration and incident report.